**Note: Before using the Mobile Portal: You must set up an account on a computer first**

**To open the Campus Portal, go to the Aitkin school district web page: [www.isd1.org](http://www.isd1.org) and click on the "Infinite Campus Portal" on the "ISD Quick Links" menu on the left. OR** 

**Open your web browser and enter the following address: [https://arcc.infinitec](https://arcc.infinite)ampus.org/campus/portal/aitkin.jsp** 

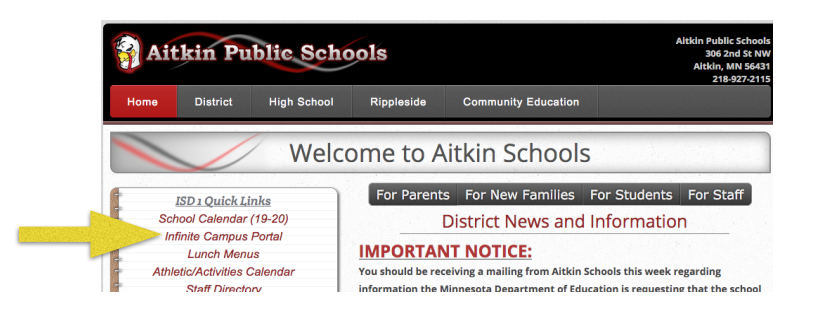

**Click on "Campus Parent", then click on "New User?"**

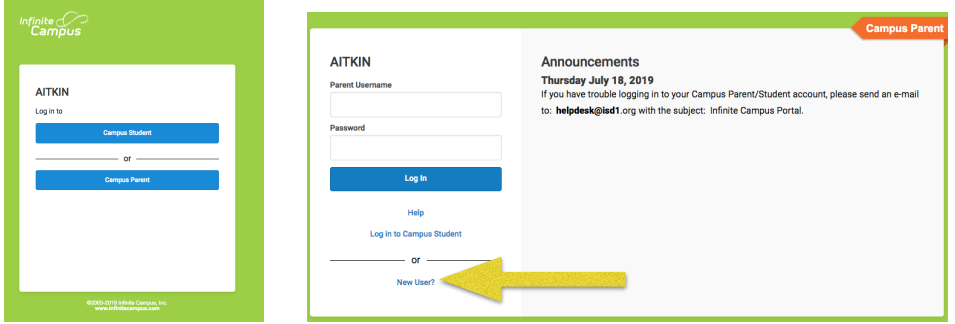

### **Enter the Activation Key you received from the school and click "Submit".**

*If you have not filled out the form for an activation key, you may download one by going to [www.isd1.org](http://www.isd1.org) and clicking on the "For Parents" and then on the red button, "Parent Portal Information". The Activation Request form is on the right. Forms are also available in the principal's office in each building.*

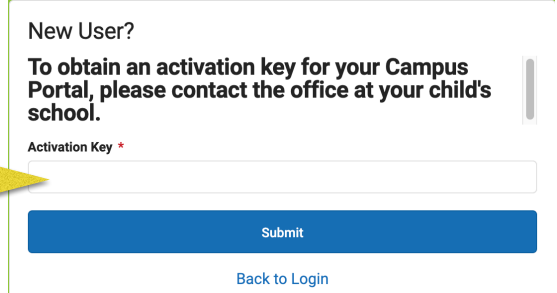

### **Enter a username and password. The "Password Strength" bar must be green. Confirm your password and click "Submit"**

#### **Create Campus Parent Account**

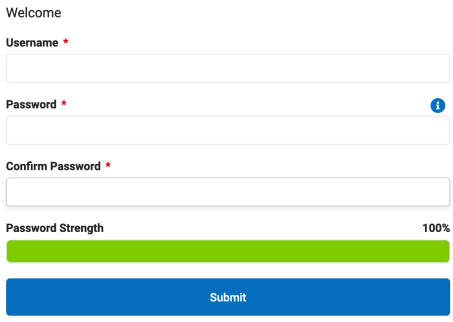

**On this screen, enter your email address twice and then the password you created above. Click on "Save". You should receive an email at that address to verify the change.**

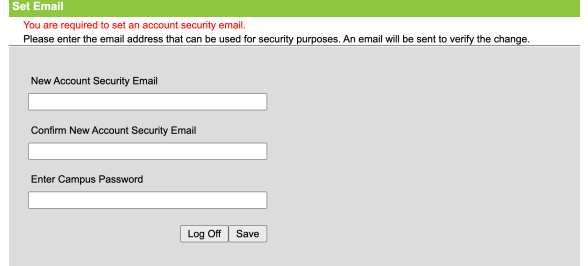

**You should get the message below. You are then ready to login to your account with the Username and Password you created above.**

> **Success!** Congratulations! You have successfully created your Campus Parent account!

> > **Back to Login**

**Once you are logged in to your account, go to "Today" on the menu on the left. If you have more than one student enrolled in the district, click on the small gray arrow right next to the name/picture and a drop down menu will come up showing all of your students.**

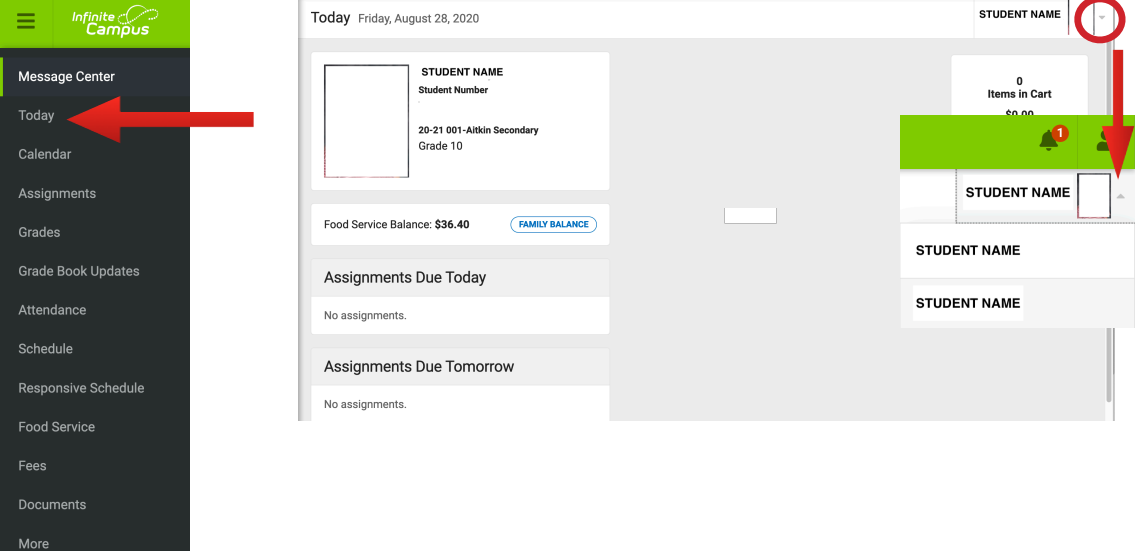

**Your Food Service lunch account balance is available by clicking on "Food Service" on the menu. From here you will also be able to put lunch money in the account online. Click on "Pay", Enter the amount you wish to add to your account and click on "Add to Cart". You can also pay student fees, i.e. athletic/ activity fees and computer insurance online.** 

**Please see the "Online Payment Instructions" at the end of this document.**

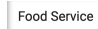

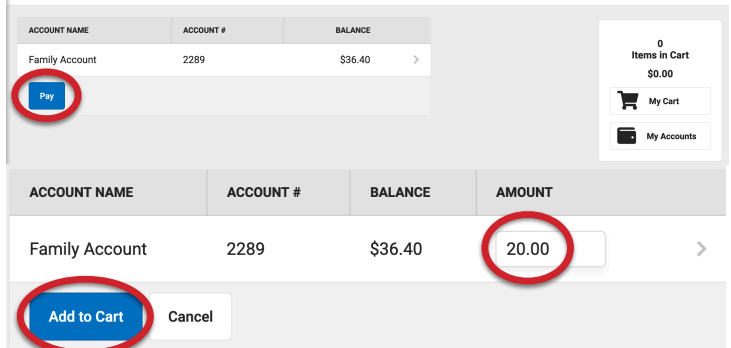

**Click on the "More" option on the menu for other areas available on the parent portal.** 

**You may also fill out the "Application for Educational Benefits" (which includes the Free/Reduced meal benefit) by clicking on "Meal Benefits" on the bottom of the "More" menu. Follow the instructions on the application. Contact the District Office if you have questions on the meal application.** 

**All families are asked to complete the application, whether or not you qualify.**

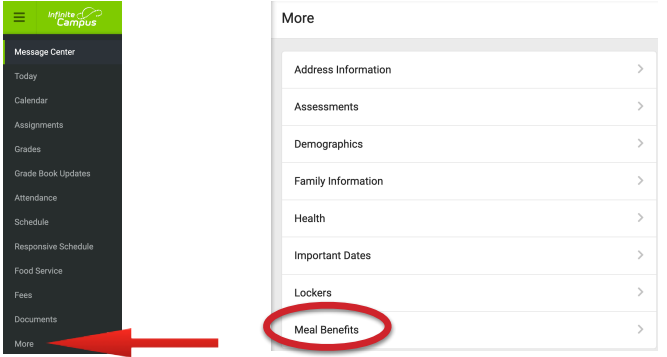

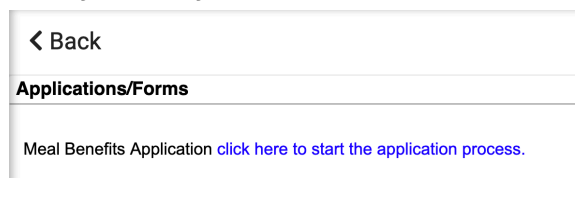

## **Infinite Campus Online Payments**

You can pay Athletic/Activities, MacBook Insurance, MacBook repair fees and library book fines through your Infinite Campus portal using a credit or debit card.

**1 Login to your Infinite Campus Parent Account**

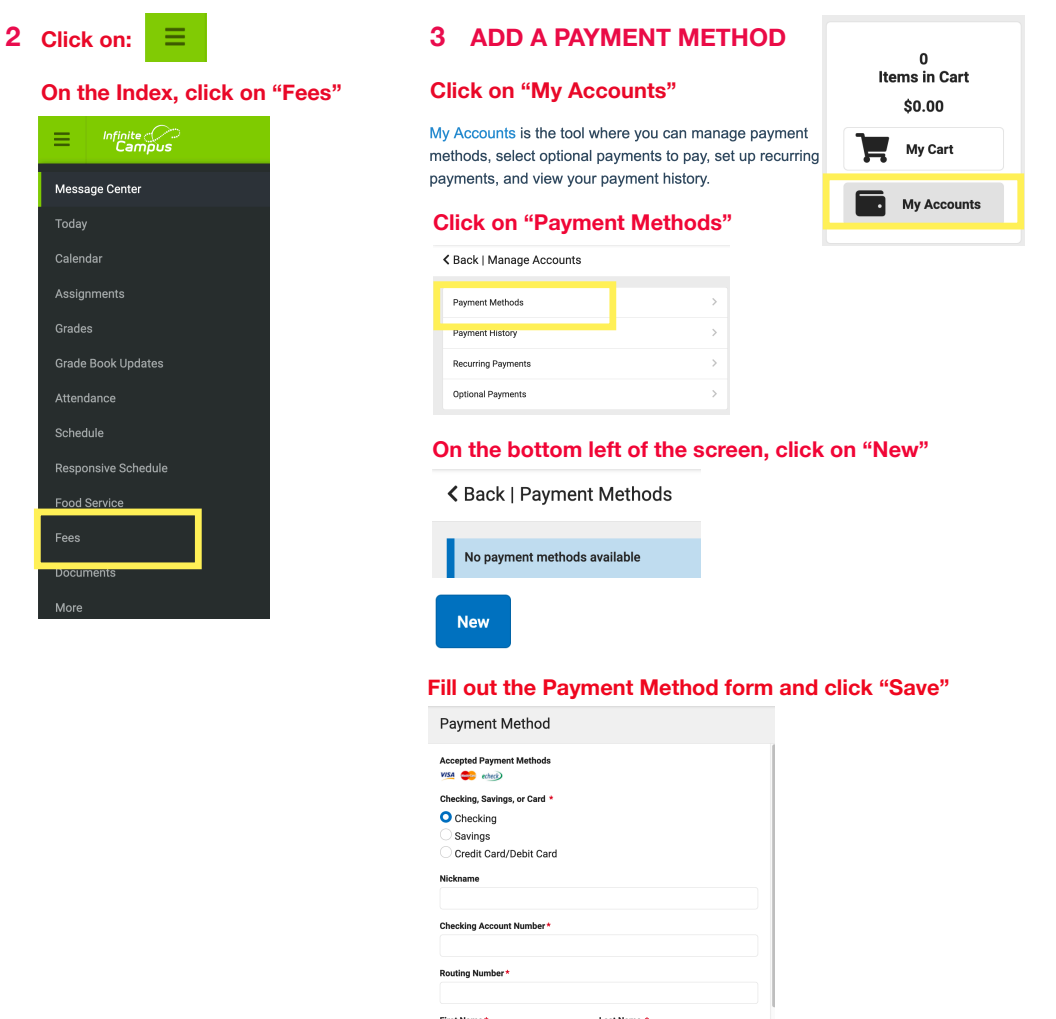

**Cancel** 

### **4 Go back to the "Fees" page and click on "Add to Cart" for each fee you wish**

Fees Person **School Year** Type  $\mathsf{All}$ J.  $2020 - 2021$ Unpaid  $\ddot{\phantom{1}}$  $\bar{\mathbf{v}}$ **Total Due: \$58.69** DESCRIPTION DUE DATE PERSON FEE BALANCE Prior Year Balance 8.69 Student, Joe MacBook Insurance\*\* 09/08/2020 25.00 MacBook Insurance\*\*\* 09/08/2020 Student, John  $25.00$ Subtotal 58.69

### **5 ADDING OPTIONAL FEES**

**To add "optional fees", (i.e. athletic fees), click on "Optional Payments" on the bottom of the screen.**

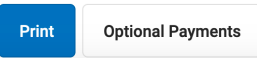

**In the upper right corner, choose the student you are paying the optional fee for by clicking on the drop down arrow to the right of the picture.**

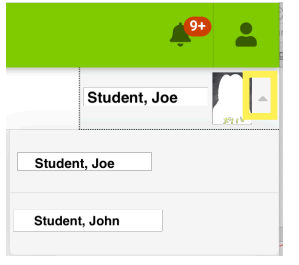

# **Find the fee and Click on "Add to Cart"**<br>  $\checkmark$  Back | Optional Payments

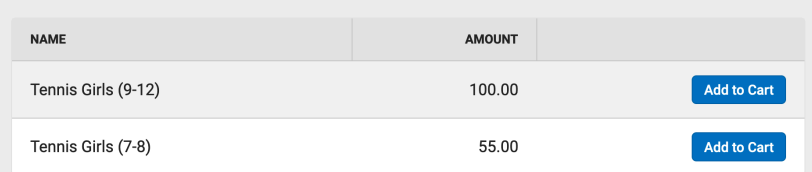

**6 When finished adding fees, click on "My Cart" on the right.**

2<br>Items in Cart \$125.00 My Cart My Accounts **7 Choose your payment method if you set one up. Otherwise, click on "Add Payment Method" and follow instructions in Step 3 above.**

**Enter an email address for your receipt.**

く Back | Checkout

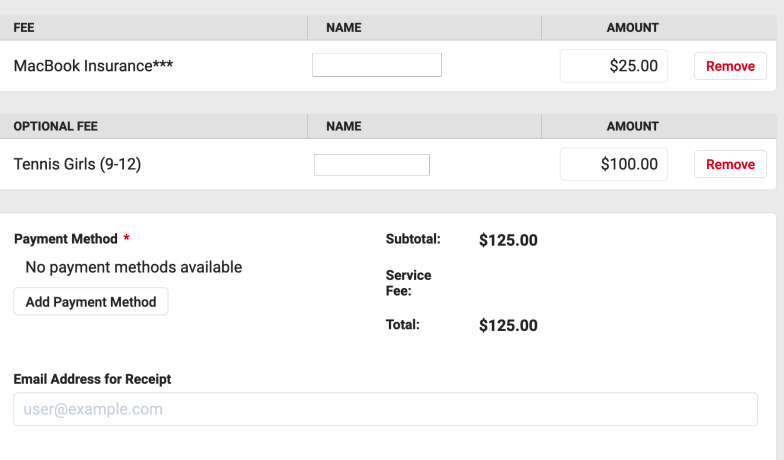

**8 Click on "Submit Payment"**

**Submit Payment**